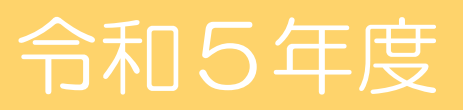

独立行政法人福祉医療機構 NPO リソースセンター

# 支出管理エクセル ご利用マニュアル

支援事業の経費管理と各種様式が作成できるエクセルのご利用方法のご案内です。

問い合わせ先:NPOリソースセンターNPO振興課 03-3438-9942

# **目次**

# **1 支出管理エクセルについて ・・・・・・・・1**

# **2 支出管理エクセルのご利用方法・・・・・・・2**

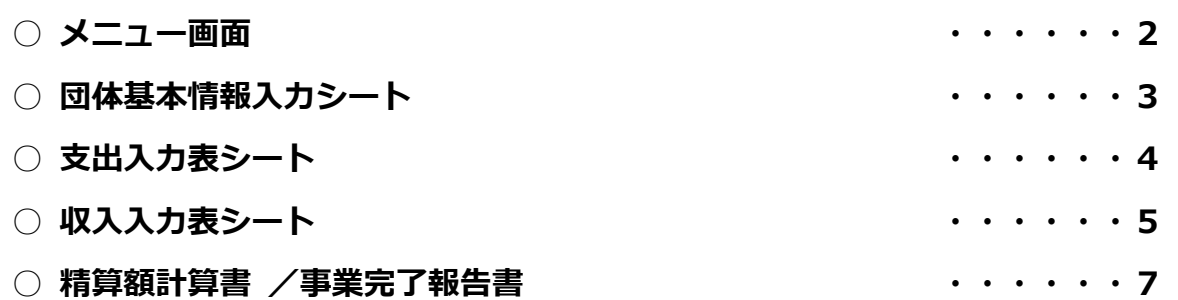

## **支出管理エクセルの動作環境について**

支出管理エクセルをお使いの際に、当機構で使用しているエクセルのバージョンと異なる場合、 本マニュアルで説明している作業手順と異なる場合がございます。

その場合、お使いのエクセルのバージョンにあった作業手順をインターネット等で確認し、 ご対応いただくようお願い致します。

# 1 支出管理エクセルについて

## ○支出管理エクセルでできること

I I Ì

> NPOリソースセンターでは、団体の資金管理の適正化及び事務負担の軽減のため、経 費を管理する専用のエクセルファイルをご用意しております。

> 支援事業の支出・収入を入力することで、帳簿、事業完了報告書の様式まで作成するこ とができます。

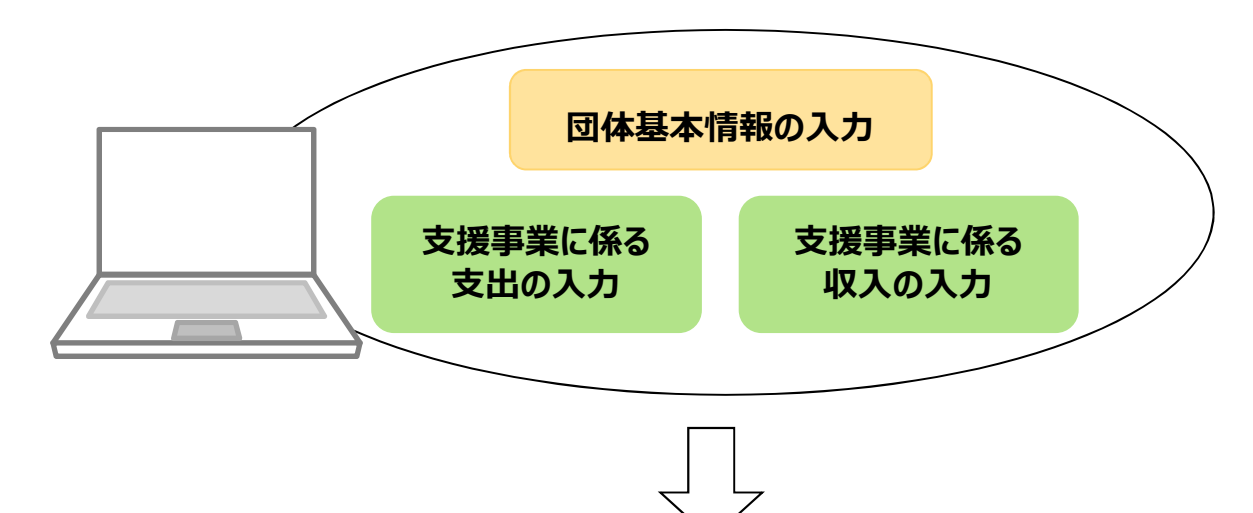

# **入力することで以下の帳票を自動で作成できます**

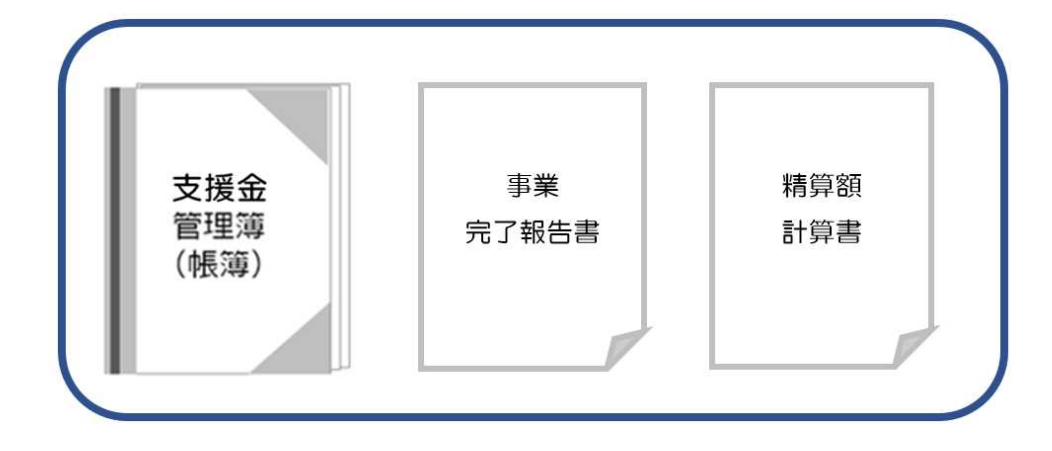

別にお送りしております「領収書・支払明細ファイル」とあわせてお使いください。 なお、事業終了後、「WAM連絡システム」へ本エクセルファイルをご投稿いただきました ら、それをもって「帳簿の提出」といたします。

# 2 支出管理エクセルのご利用方法

## ○メニュー画面

・各リンクをクリックすると、該当のシートに移動します。

#### メニュー画面

入力時は「支出管理エクセルご利用マニュアル」を参考にしてください。

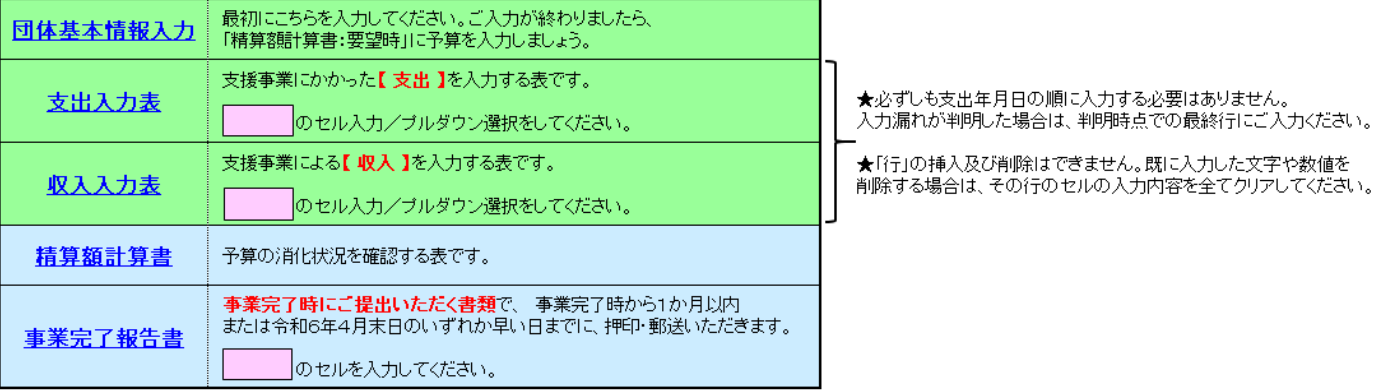

## ・エクセルファイル下部のタブをクリックし、シート間の移動も可能です。

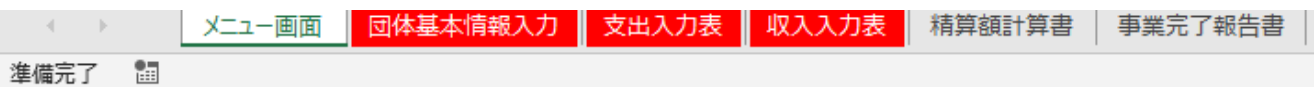

# ○団体基本情報入力シート

このシートで、団体の基本情報を入力していただきます。

## 団体基本情報入力

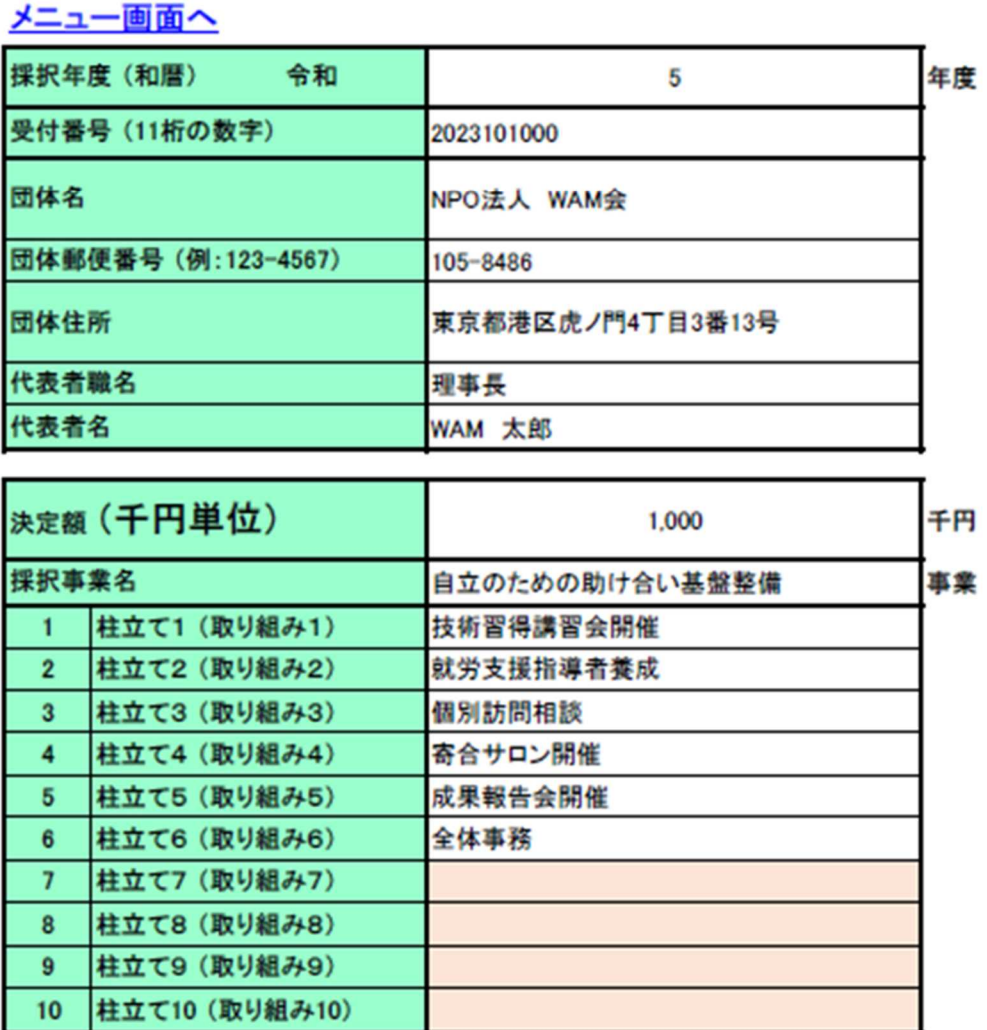

※ 事業内容(柱)は、行を空けずに「事業内容 1 (柱 1)」から順に入力してください。

## ○支出入力表シート

支援事業の「費用」を入力するシートです。入力した金額は、他シートに反映されます。

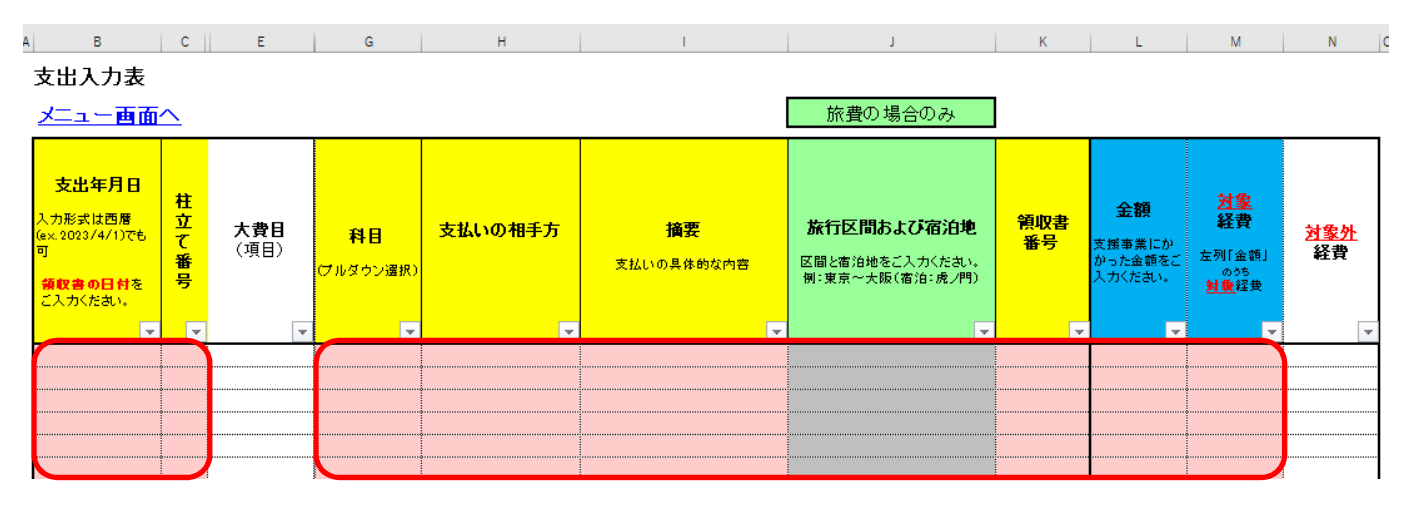

#### ① 入力欄の概要

データ入力を行う欄は、赤枠内の「ピンク色の列」です。

「ピンク色以外の列(白色の列)」は、あらかじめ関数の式が設定されており、入力内容に 応じて自動表示されます。

② 入力後の表示

データの入力を正しく行うと、以下のように「ピンク色」から「白色」に変わります。

 $\sim$ 

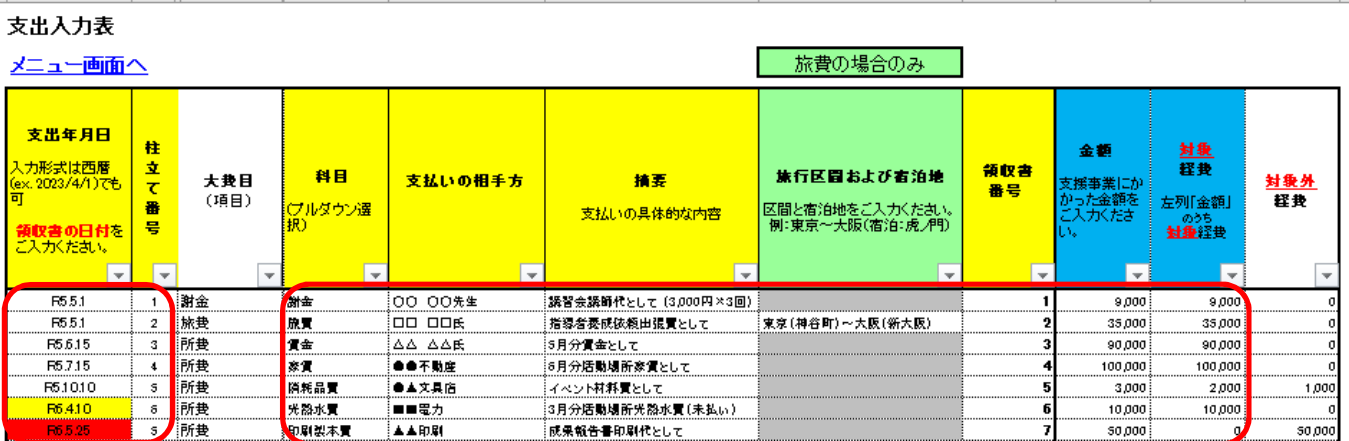

#### 【 支出年月日についての注意点 】

「B 列:支出年月日」の色塗りは、以下の3パターンあります。 白色:正しく入力できている状態です。

- 赤色:「エラー」を意味し、支援対象外であることを示しています。
- 黄色:「注意」を意味し、支援期間内の前払・未払金であれば(家賃や光熱水費など) 「支援対象経費」に含めることができる場合があります。

#### ③ 関数による自動表示

「ピンク色の列」にデータ入力を行うと、関数により「ピンク色以外」の列に値が自動表 示されます。

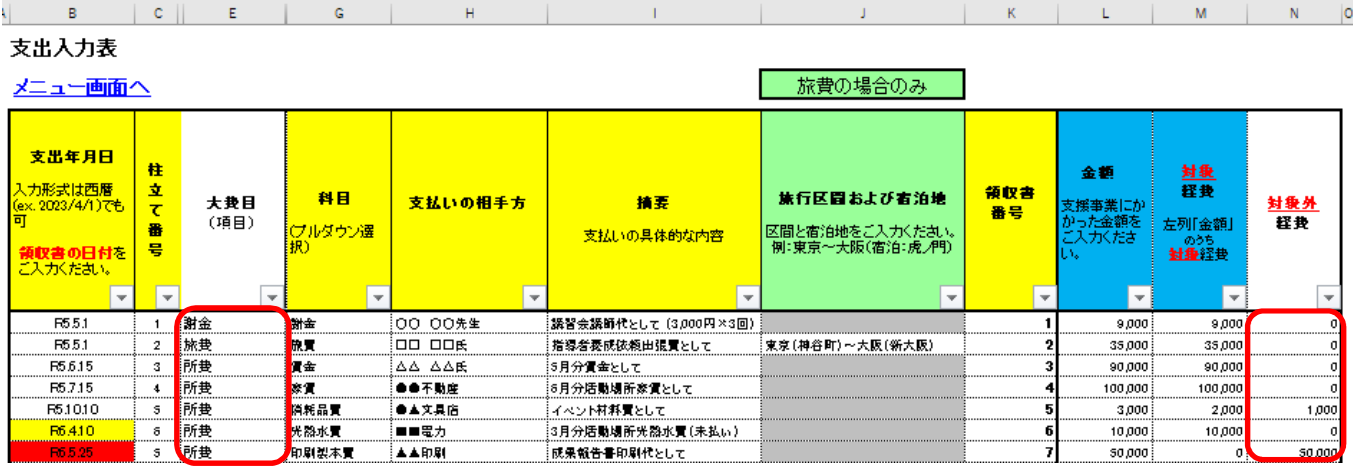

④「旅費」の入力について

「G列:科目」で「旅費」を選択すると、同じ行のJ列のセルが「グレー色」から「ピン ク色」に変わりますので、旅行区間を入力してください。入力後は「白色」になります。

⑤ 「対象外経費」の入力について

「G列:科目」で「対象外経費」を選択した場合、「M列:対象経費」は入力できません。 対象外経費は、その全額が「支援対象外」となります。

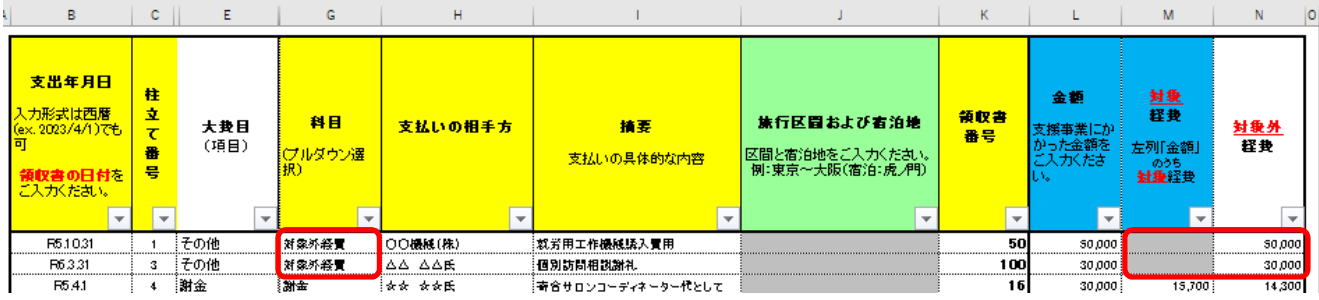

### ○収入入力表シート

支援事業の「収入」を入力するシートです。入力した金額は、「精算額計算書」シートの 「②支援事業にかかる収入」に反映されます。

#### なお、未来応援ネットワーク事業の支援金額は入力しないでください。

収入の区分は、以下の 5 つの区分となります。

- ・ 支援事業における収入(参加費・利用料等)
- ・ 利息収入(支援事業専用口座利息)
- ・ 寄付金・協賛金収入
- ・ 国または地方公共団体及び民間からの補助金・助成金等
- 一般会計繰入金 5

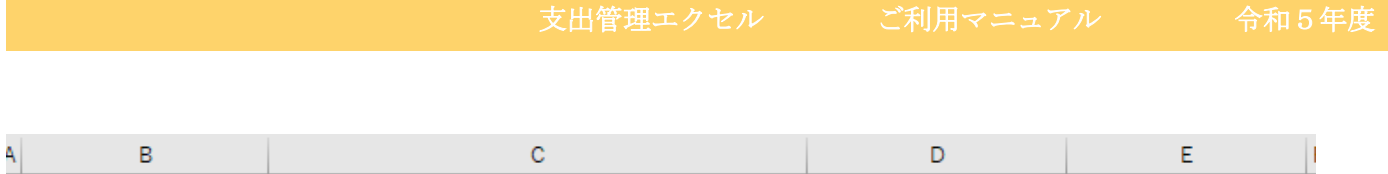

収入入力表

メニュー画面へ

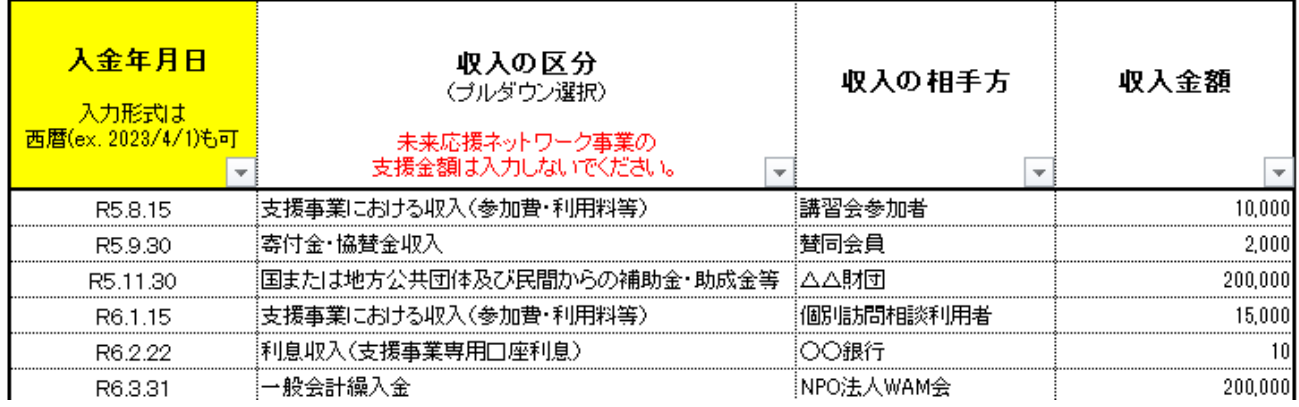

※ フィルター機能について

「支出入力表」にて、「セル D4: 大費目 (項目)」で希望するものにレイを入れると、その 大費目(項目)の合計金額を確認することができます。大費目(項目)別に経費を確認した い場合に、このフィルター機能をご活用ください。

#### 【例】謝金の合計金額を確認したい場合

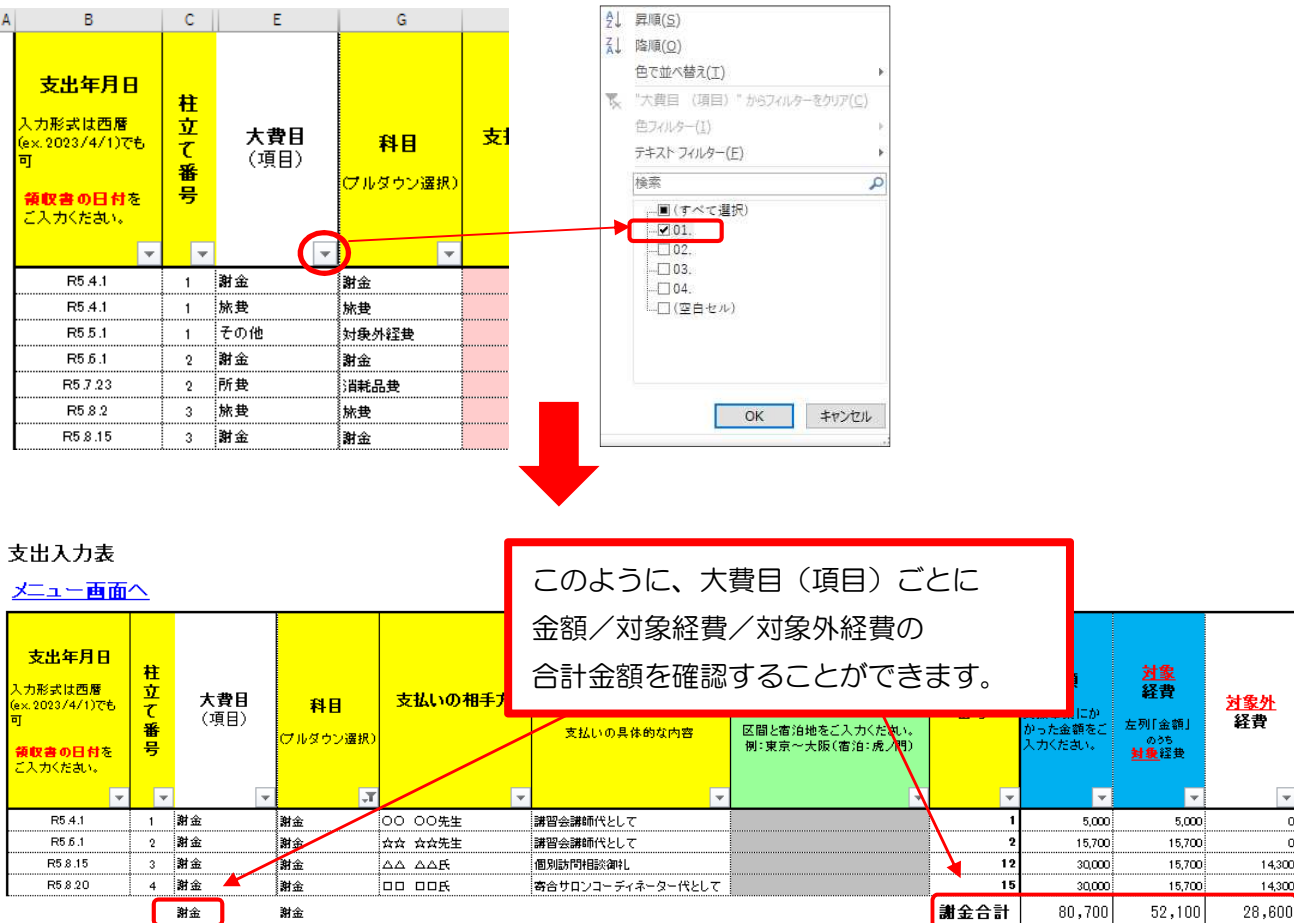

## ○ 精算額計算書 /事業完了報告書

「支出入力表シート(P4~)」に入力した金額について、当機構が定める書式である 「精算額計算書 / 事業完了報告書」の2つが作成されます。

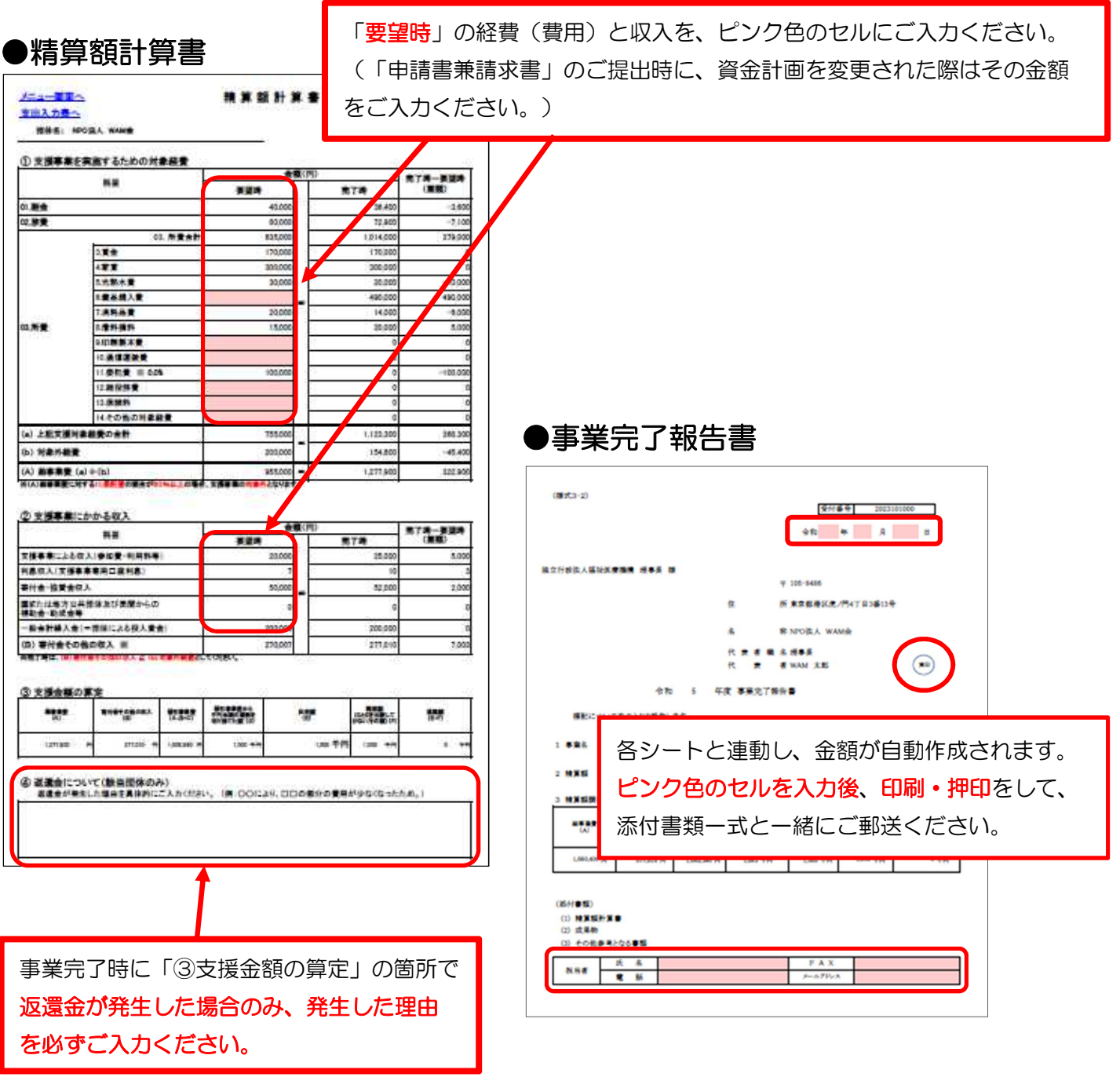

※ 操作上のご不明点は、NPOリソースセンター NPO振興課 (03-3438-9942)までお問合せください。